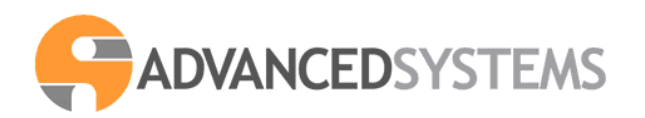

**TouristTax** Release 2.20 dell'11/06/2012

# **TouristTax**

# **gestione dell'Imposta di Soggiorno**

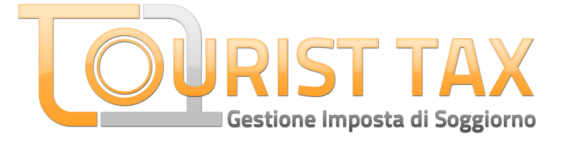

# **Manuale operativo per la gestione del software**

# **Sommario**

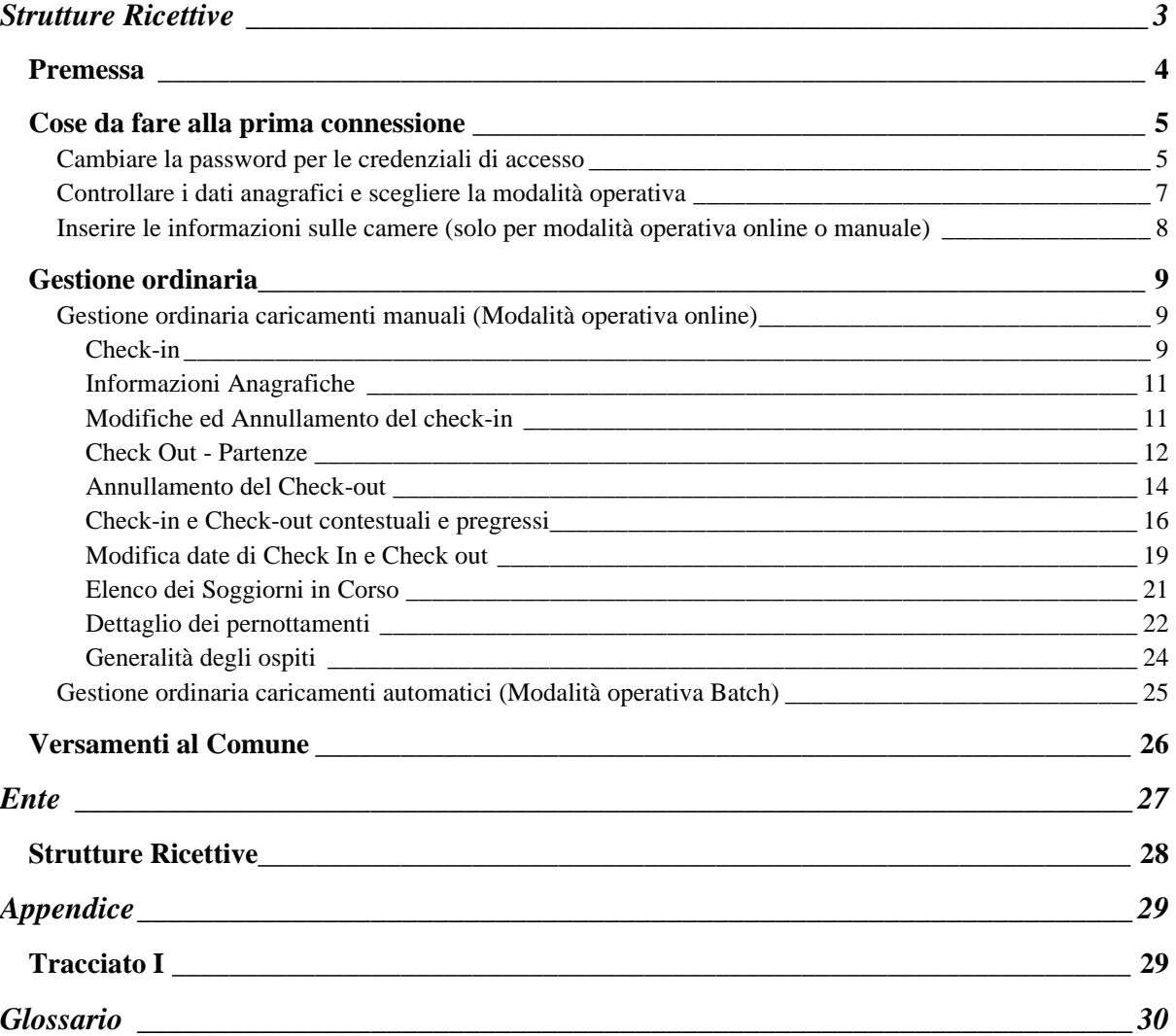

# **Strutture Ricettive**

# *Premessa*

L' accesso al programma di gestione dell'Imposta di Soggiorno è regolato da un sistema di credenziali di accesso (nome utente e password), gestito dal Comune.

Il Comune pubblicherà l'indirizzo internet per raggiungere la pagina di accesso dove andranno inserite le credenziali. La pagina di accesso avrà questo aspetto:

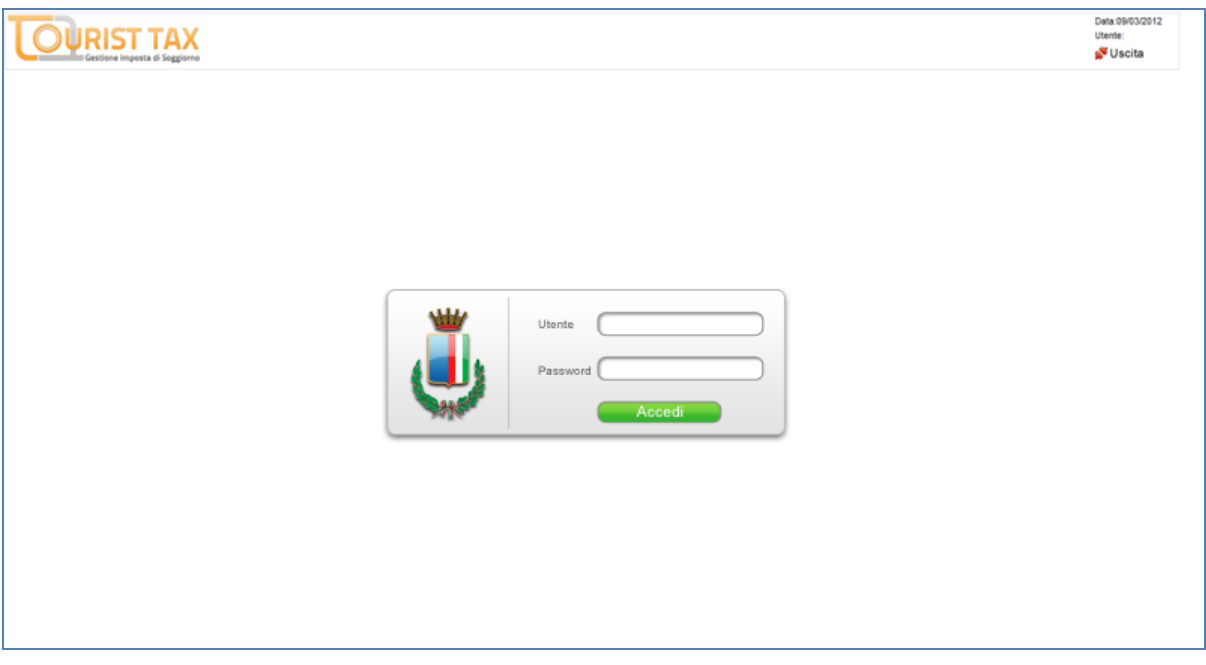

E' necessario essere in possesso delle credenziali di accesso per poter utilizzare il programma: tutte le informazioni contenute nel presente documento sono indirizzate ai titolari delle credenziali di accesso individuati dal Comune.

Se non si è in possesso delle credenziali ma si gestisce una struttura ricettiva, è necessario rivolgersi al Comune per ottenere le credenziali.

#### *Cose da fare alla prima connessione*

- **Cambiare la password per le credenziali di accesso**
- **Controllare i dati anagrafici e scegliere la modalità operativa**
- **Inserire le informazioni sulle camere (solo modalità operativa online o manuale)**

#### **Cambiare la password per le credenziali di accesso**

E' necessario modificare la password fornita dal Comune dopo il primo accesso per motivi di sicurezza. Il Comune e la Advanced Systems Srl (fornitore del software) non si assumono alcuna responsabilità sull'uso improprio delle credenziali fornite, né possono essere ritenuti responsabili in caso di eventuali danni relativi al mancato cambiamento della password, ovvero alla mancata esecuzione della procedura descritta nel presente paragrafo.

Per cambiare la password per le credenziali di accesso è necessario accedere al programma ed autenticarsi con le credenziali a disposizione. Ad accesso avvenuto bisogna:

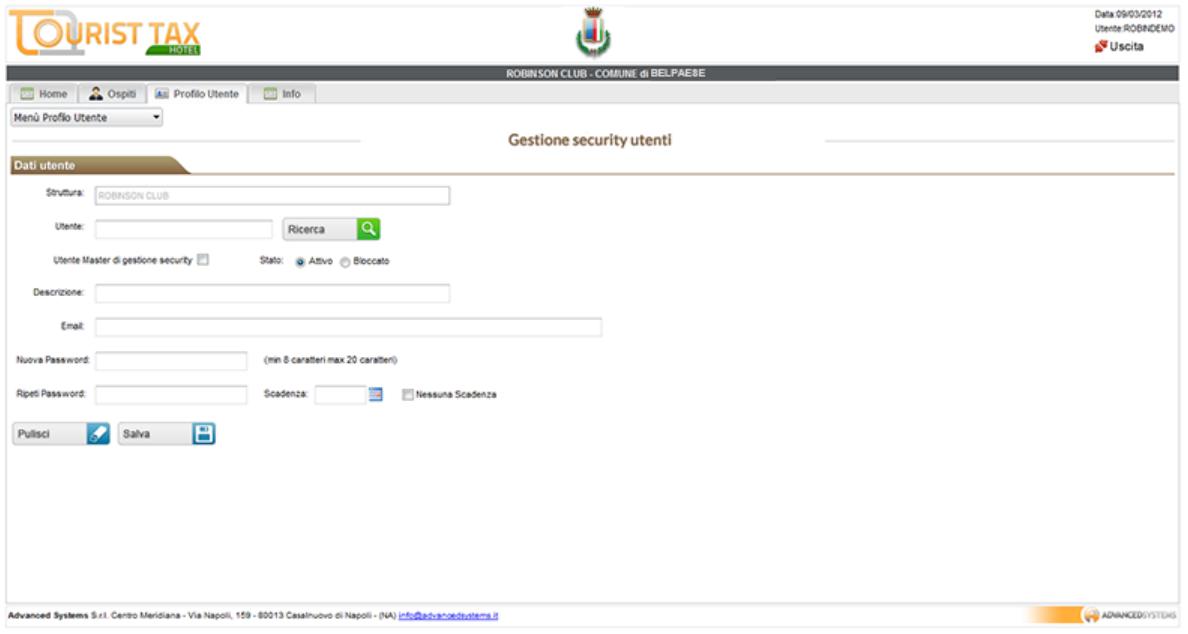

• Cliccare sul tab '**Profilo Utente**', comparirà la pagina seguente:

• Dal '**Menù Profilo Utente**' selezionare '**Cambio Password**'.

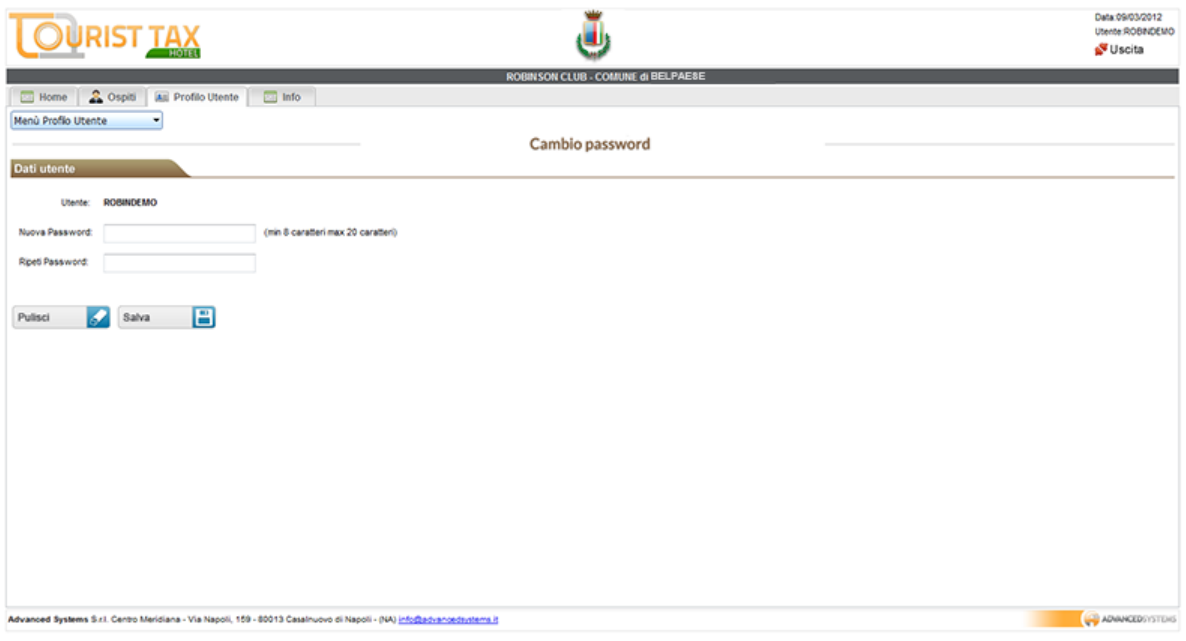

- Digitare la nuova password nell'apposito campo e digitare poi di nuovo la nuova password nel campo **Ripeti password**.
- Cliccare sul pulsante **Salva**.

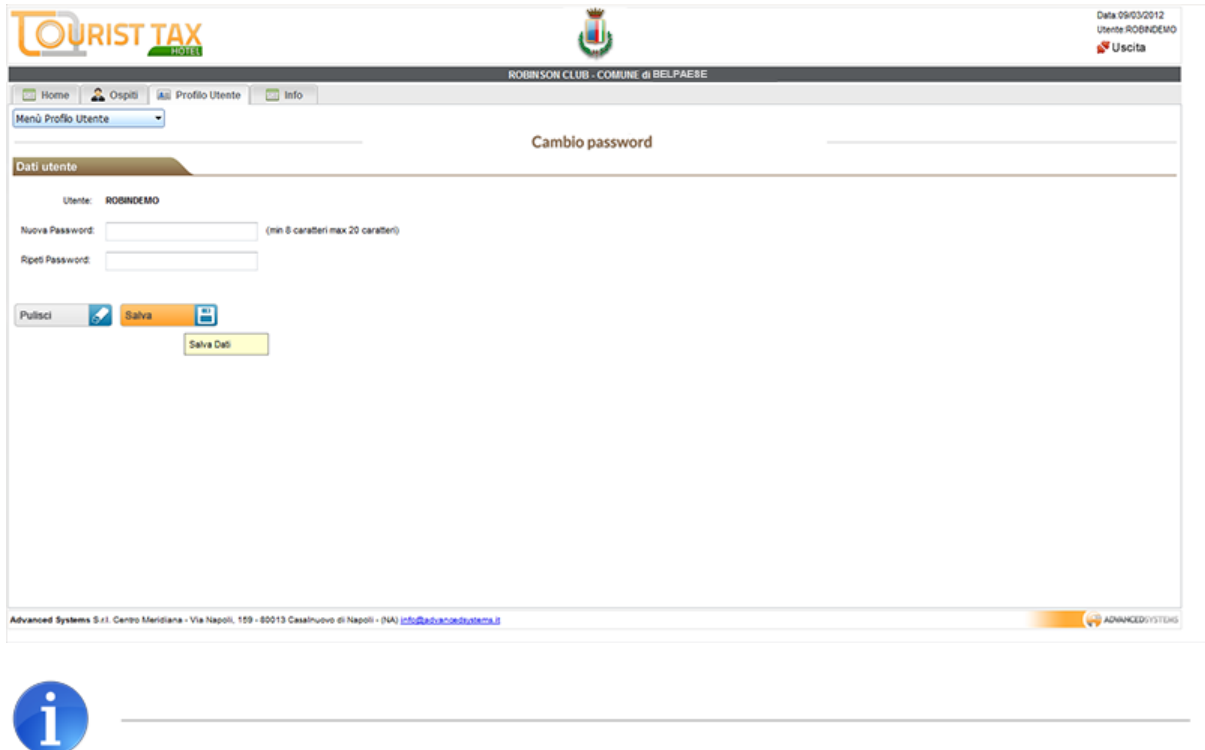

Le credenziali fornite dal Comune sono credenziali caratterizzate dal fatto di essere degli Utenti Master per la gestione della security: questo vuol dire che ogni utente è in grado di generare altri utenti in grado di accedere al programma.

Per generare altre utenze Cliccare sul tab '**Profilo Utente**', e dal '**Menù Profilo Utente**' selezionare '**Gestione Security**': inserire utente, password, scadenza (oppure selezionare nessuna scadenza se non volete assegnare una scadenza). I campi descrizione e mail sono facoltativi mentre si consiglia di non selezionare l'opzione 'Utente Master di Gestione Security' (per non dare la possibilità all'utente creato di creare a sua volta altre utenze). Cliccare sul pulsante '**Salva**'.

Cliccando sul pulsante '**Ricerca**' compare la lista degli utenti, è possibile fare doppio clic sul singolo utente per modificarne eventualmente i parametri.

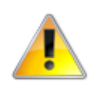

**NON MODIFICARE** l'impostazione Utente Master per la Security abilitata per l'utente relativo alle credenziali di accesso fornite dal Comune.

#### **Controllare i dati anagrafici e scegliere la modalità operativa**

Per controllare i dati anagrafici e riempire le informazioni mancanti cliccare sul tab Info e poi selezionare '**Info Struttura'** dal menù '**Info'**:

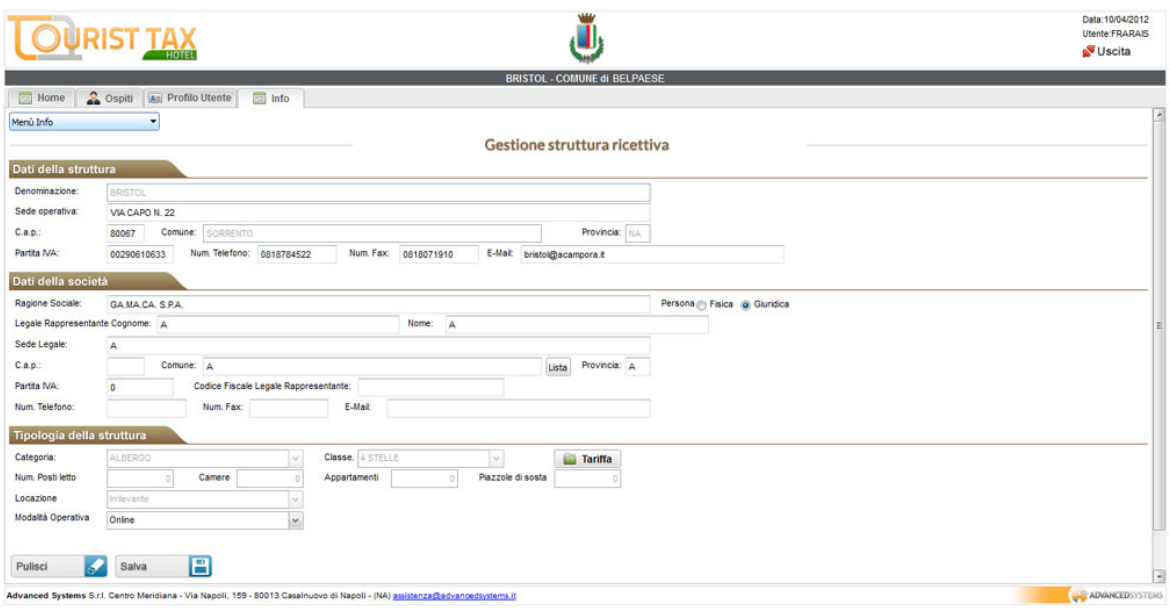

Inserire le informazioni mancanti e/o apportare le modifiche ai campi abilitati.

Nella sezione **'Tipologia della Struttura'** bisogna inoltre indicare la **Modalità Operativa** che si intende utilizzare: esistono due modalità operative, una detta 'online', ovvero per l'utilizzo manuale dell'applicativo ed una detta "Batch", ovvero per l'utilizzo automatico dell'applicativo (alimentazione tramite file provenienti dai gestionali alberghieri).

Una volta effettuate le modifiche cliccare sul pulsante **Salva** per salvare le informazioni inserite.

# **Inserire le informazioni sulle camere (solo per modalità operativa online o manuale)**

Per inserire le informazioni sulle camere e/o suite e/o appartamenti cliccare sul tab Ospiti e quindi, dal Menù Ospiti, selezionare la voce Gestione Camere. Apparirà questa schermata con l'elenco delle camere da riempire:

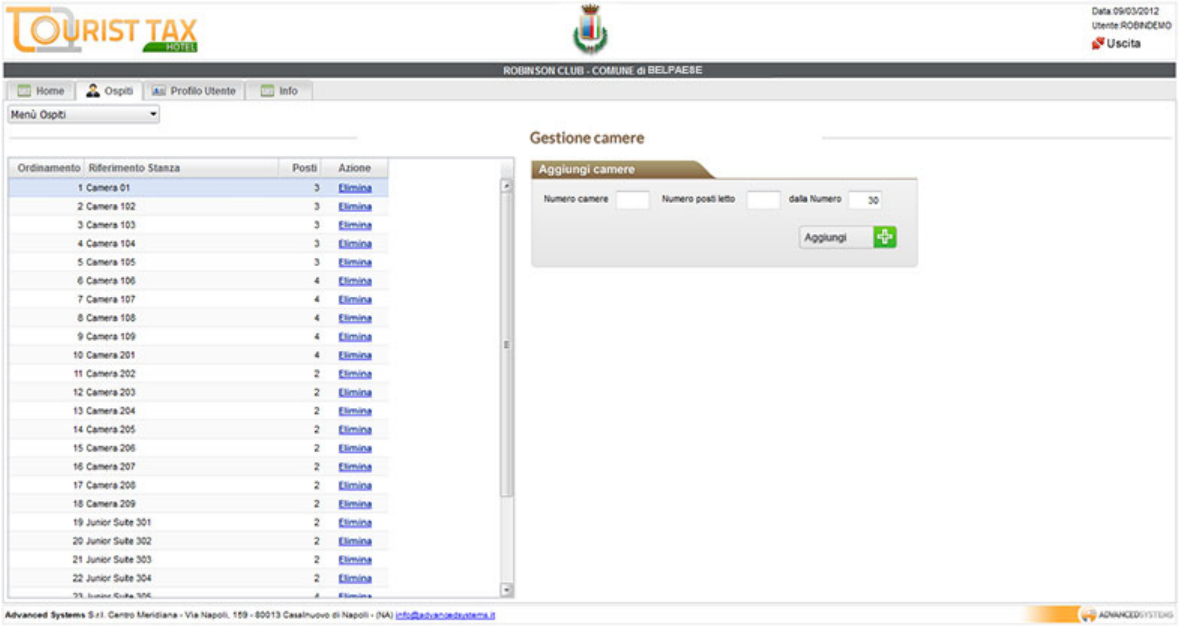

Bisogna creare l'elenco delle camere presenti nella struttura: per far ciò basta utilizzare la finestra '**Aggiungi Camere**' a destra e quindi aggiungere la/le camera/e.

Una volta aggiunte le camere è possibile modificarne la descrizione ed il numero degli occupanti per ogni singola camera, semplicemente cliccando due volte sul campo da modificare.

Questa operazione non è richiesta in caso di impostazione di modalità operativa su 'Batch', ovvero per i caricamenti delle presenze da file provenienti da gestionali alberghieri.

#### *Gestione ordinaria*

Una volta espletate le operazioni relative al primo accesso si è in condizione di effettuare le comunicazioni per l'imposta di soggiorno. L'applicativo TouristTax prevede la possibilità di essere gestito sia manualmente (ovvero in modalità operativa online, consigliata per strutture con turnover ridotti) che automaticamente (ovvero in modalità operativa batch, consigliata per strutture con turn-over numerosi).

#### **Gestione ordinaria caricamenti manuali (Modalità operativa online)**

Questo paragrafo contiene le istruzioni per effettuare Check-in e Check-out degli ospiti nel caso si fosse scelto di utilizzare la **Modalità Operativa 'Online'** nella pagina **'Info Struttura'** (Vedere Paragrafo 2.2 di questo manuale). Effettuare Check-in e Check-out degli ospiti della struttura registrando:

- 1) gli arrivi del giorno entro le h 24.00
- 2) le partenze al momento della partenza dell'ospite

#### **Check-in**

Le comunicazioni degli arrivi devono essere comunicate entro le ore 24.00 del giorno di arrivo degli ospiti, come per le stesse comunicazioni alla Pubblica Sicurezza. Per effettuare l'operazione di checkin cliccare sul tab **Ospiti** e scegliere la voce '**Gestione Presenze**' dal **Menù Ospiti**:

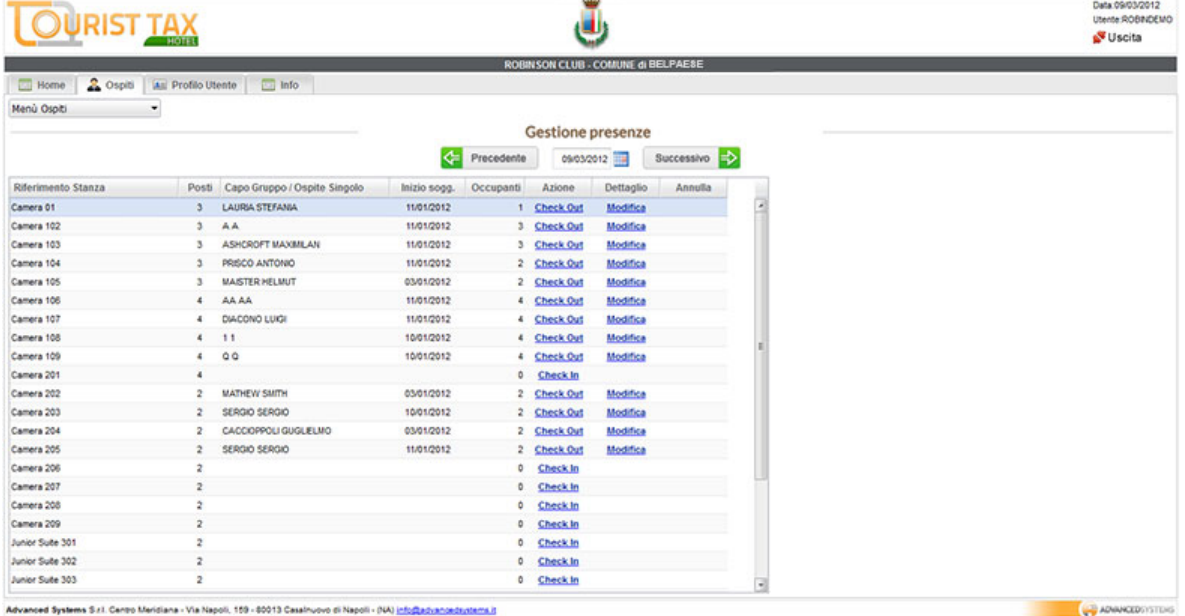

Per effettuare un check-in basta cliccare sul link '**Check In**' della relativa stanza o appartamento; comparirà questa schermata:

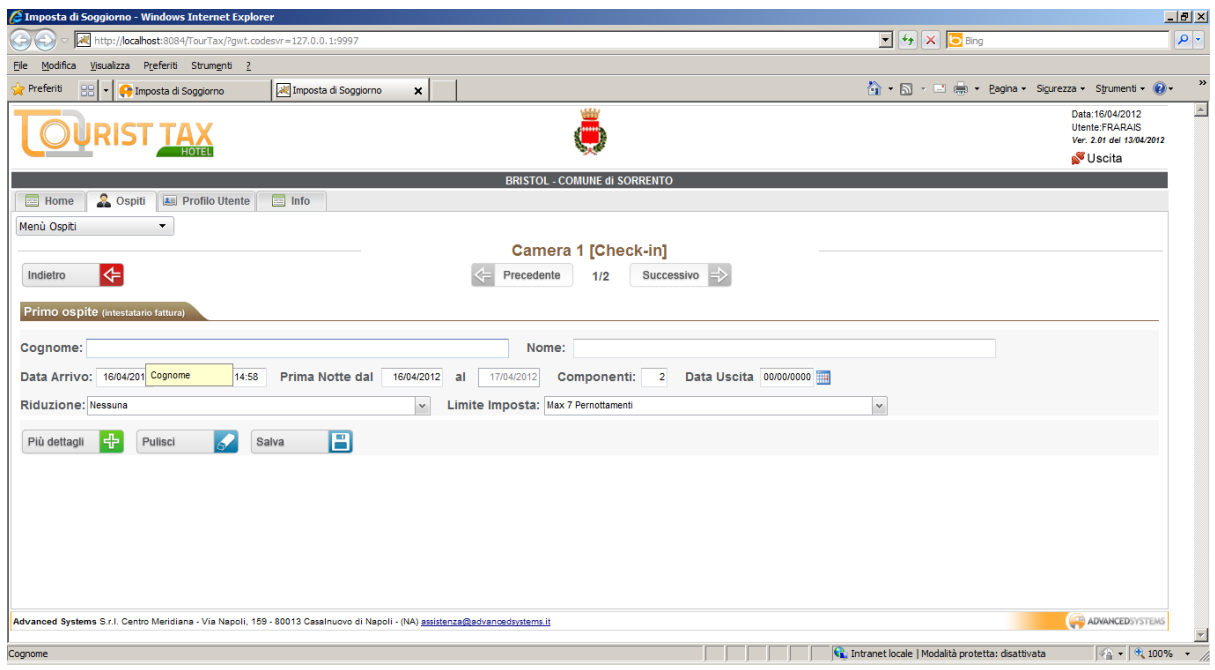

E' necessario inserire almeno il nominativo (Cognome e Nome) della persona intestataria della stanza, mentre i nominativi degli altri componenti sono, in prima istanza, facoltativi: è comunque possibile inserire i dati anagrafici degli altri componenti o specificare eventuali esenzioni per gli stessi cliccando sui pulsanti '**Precedente**' e '**Successivo**' al centro pagina (in alto). Ricordarsi di salvare gli inserimenti di ogni ospite cliccando sul pulsante '**Salva**'.

E' possibile effettuare dei check-in e dei check-out anche giorni dopo l'effettivo check-in o check-out in caso di disservizio o dimenticanza.

Per inserire un check-in in ritardo (o un check-in pregresso), modificare la data di arrivo e la data di prima notte nella schermata del check-in. E' possibile specificare direttamente anche la data di check-out nel campo 'Data Uscita' per inserire un pernottamento pregresso.

Se si assegna ad un ospite una stanza con 4 posti, il software caricherà al check-in 4 ospiti: è possibile specificare un numero di componenti diverso dalla capacità della stanza, modificando il campo '**Componenti**' (l'operazione è possibile solo quando si è nella schermata relativa al primo ospite). In generale è possibile aggiungere o togliere ospiti alla stanza utilizzando rispettivamente i pulsanti '**Aggiungi Ospite**' o '**Cancella**'.

E' possibile togliere un ospite (pulsante 'Cancella') senza addebitargli l'imposta di soggiorno solo se l'operazione viene effettuata il giorno stesso del check-in.

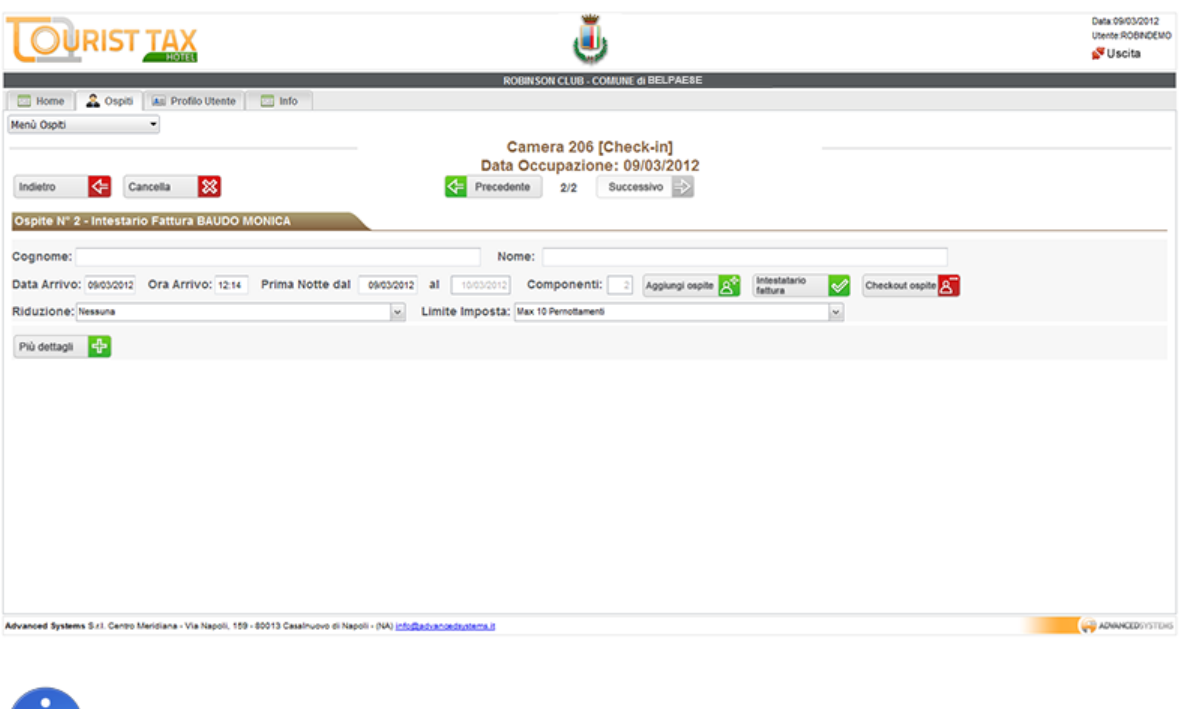

Ш

A titolo di esempio, per una famiglia di tre persone che alloggia in una quadrupla o in un appartamento con 4 posti letto, è necessario inserire il nome del capofamiglia ed assicurarsi di specificare il corretto numero di occupanti della stanza o appartamento (tre in questo esempio). Dopo aver cliccato sul pulsante 'Salva' sarà possibile inserire i nominativi degli altri ospiti, piuttosto che aggiungere o togliere un ospite alla camera in caso di necessità.

#### **Informazioni Anagrafiche**

E' possibile specificare diversi dettagli anagrafici (oltre al Cognome e Nome) per ogni ospite in fase di Check in, semplicemente cliccando sul pulsante '**Più Dettagli**': è obbligatorio specificare questi dettagli nel caso di rifiuto da parte dell'ospite del pagamento dell'imposta di soggiorno in modo da permettere al Comune di procedere alla riscossione coattiva dell'importo non versato dall'ospite.

## **Modifiche ed Annullamento del check-in**

Una volta effettuato un check-in per una stanza, l'applicativo mostra la possibilità di modificare o annullare il check-in effettuato cliccando sui relativi link '**Modifica**' o '**Annulla**' cosi come mostrato nella seguente immagine:

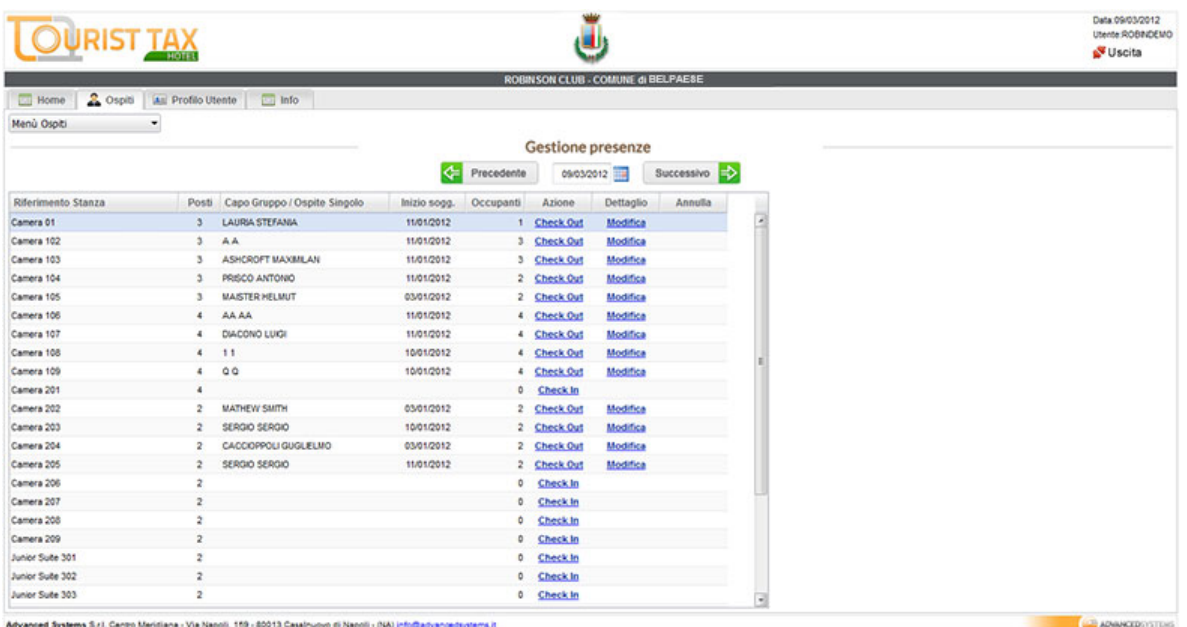

L'operazione di modifica permette di aggiungere o modificare i dettagli anagrafici degli ospiti, mentre l'operazione di annullamento annulla totalmente l'operazione di check-in rendendo di nuovo disponibile la stanza.

#### **Check Out - Partenze**

Per effettuare l'operazione di Check Out cliccare sul tab **Ospiti** e scegliere la voce '**Gestione Presenze**' dal Menù Ospiti.

Per effettuare un check-out per una stanza il cui l'effettivo check-out è avvenuto qualche giorno prima, nella pagina '**Gestione Presenze**' scorrere le date utilizzando i pulsanti in alto al centro pagina ed effettuare il check-out nel giorno dell'effettivo check-out utilizzando il link '**Check Out**'.

In generale per effettuare un Check Out basta cliccare sul link '**Check Out**' della relativa stanza o appartamento; comparirà questa schermata:

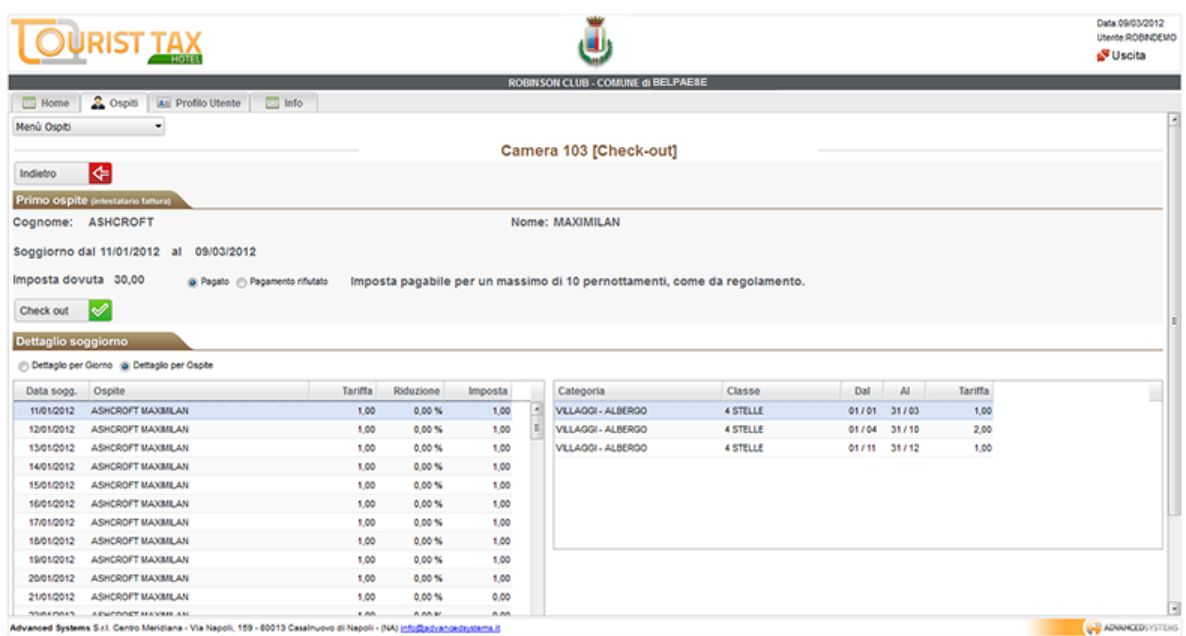

In fase di Check out il software calcola automaticamente l'importo dovuto. Nel caso di regolare pagamento dell'intera somma da corrispondere per l'imposta di soggiorno, basta cliccare sul pulsante 'Check Out' ed il software stamperà automaticamente la quietanza di pagamento aggiornando la posizione contabile della struttura nei confronti del Comune.

Nel caso di rifiuto al pagamento da parte del soggetto passivo, bisogna cliccare sul pulsante 'Pagamento Rifiutato' e quindi cliccare sul pulsante 'Check Out' ed il software stamperà automaticamente la dichiarazione di Insolvenza Pagamento Imposta di Soggiorno.

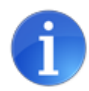

#### **Cosa fare se:**

*In una stanza occupata da uno o più ospiti già registrati qualche giorno prima, si aggiungono uno o più ospiti.*

Posizionarsi sul tab **Ospiti** e scegliere '**Gestione Presenze**: la pagina che si apre indica in alto al centro la data odierna, per cui ogni modifica verrà considerata come relativa alla data odierna. Posizionarsi sulla stanza e cliccare su '**Modifica**': nella pagina che viene caricata, individuare la casella che indica il numero di componenti e cliccare sul pulsante '**Aggiungi Componente**'. Ad ogni clic verrà aggiunto un ospite alla stanza. Dopo averli aggiunti sarà possibile inserire i dettagli anagrafici per ogni singolo componente aggiunto.

*In una stanza occupata da uno o più ospiti già registrati qualche giorno prima, uno o più ospiti lasciano la stanza (e la stanza rimane con almeno un ospite).*

Posizionarsi sul tab Ospiti e scegliere '**Gestione Presenze**: la pagina che si apre indica in alto al centro la data odierna, per cui ogni modifica verrà considerata come relativa alla data odierna. Posizionarsi sulla stanza e cliccare su '**Modifica**': nella pagina che viene caricata, scorrere i vari ospiti (pulsanti Precedente e Successivo in alto al centro) ed individuare l'ospite in uscita. Cliccare sul pulsante '**Checkout ospite**' per effettuare il check-out. Si prega di notare che questa operazione non comporta la stampa di una quietanza di pagamento per il singolo ospite che esce, questo perchè la quietanza viene rilasciata al capogruppo (o intestatario della fattura), che corrisponde sempre al primo ospite caricato in una stanza. Se è il capogruppo (o l'intestatario della fattura ad andarsene prima degli altri ospiti), bisogna assegnare ad altro ospite il ruolo di intestatario cliccando sul pulsante 'Intestatario Fattura'.

#### **Annullamento del Check-out**

L'annullamento del Check out è subordinato all'autorizzazione del Comune. Il Comune rilascia l'autorizzazione intervenendo sul profilo della struttura.

Il Comune concede l'autorizzazione dal menu *Rendicontazione* > *Lista Strutture Ricettive*. Selezionata una struttura, è possibile intervenire sul campo sotto indicato, per rilasciare o revocare l'autorizzazione:

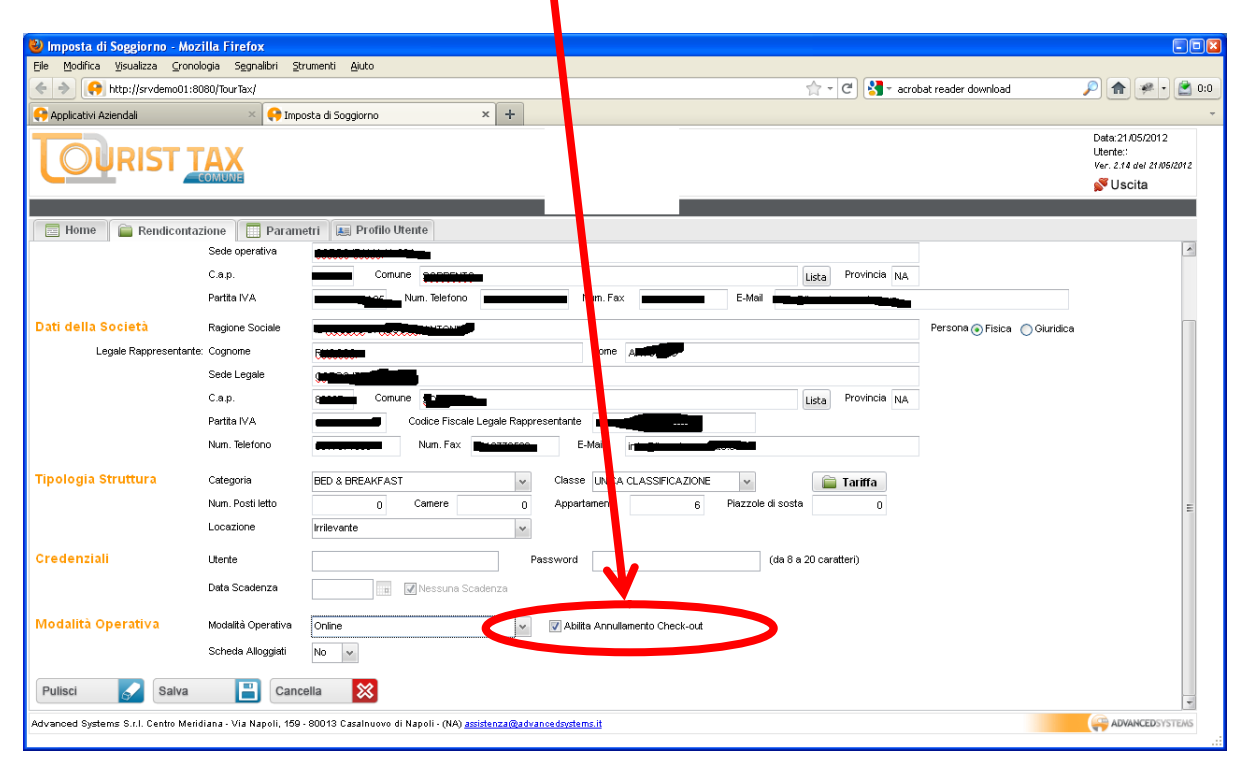

Le strutture autorizzate all'annullamento del Check out, interverranno dalla *Gestione presenze* per eseguire la suddetta funzione:  $\blacktriangle$ 

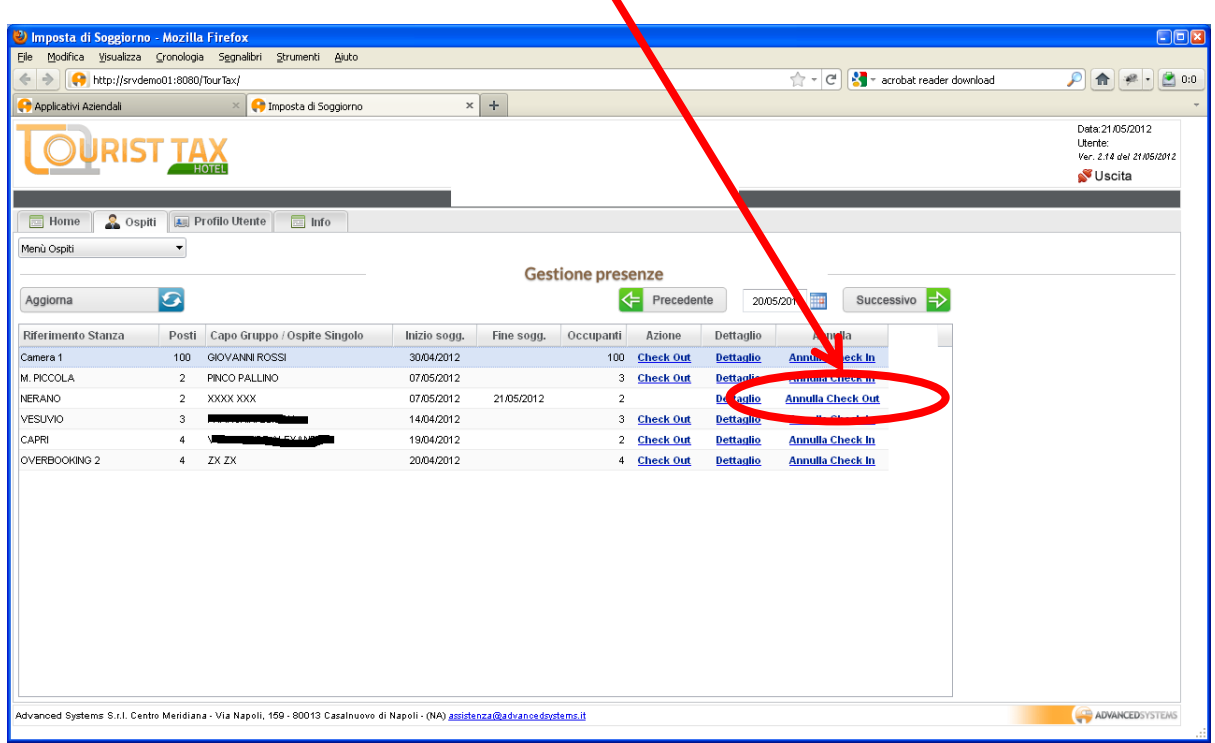

Per l'uso di tale funzionalità, verrà richiesta la conferma all'operatore:

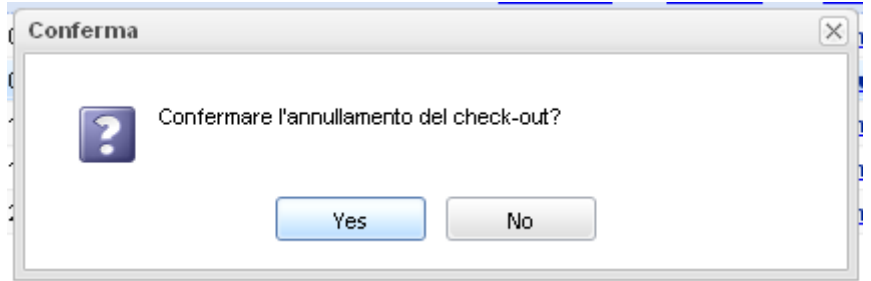

## **Check-in e Check-out contestuali e pregressi**

Dal menù *Ospiti*, selezionando la funzione *Gestione Presenze*, scegliere la stanza per la quale indicare il check in pregresso:

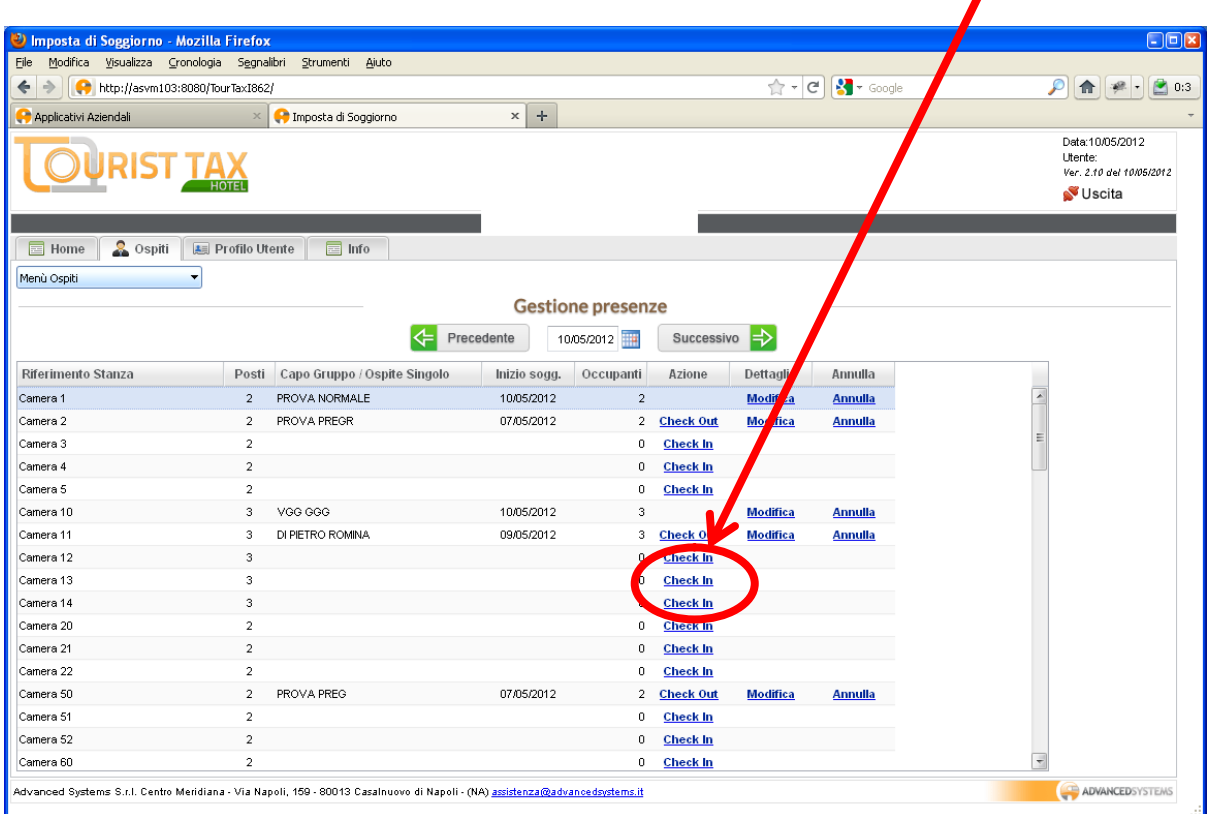

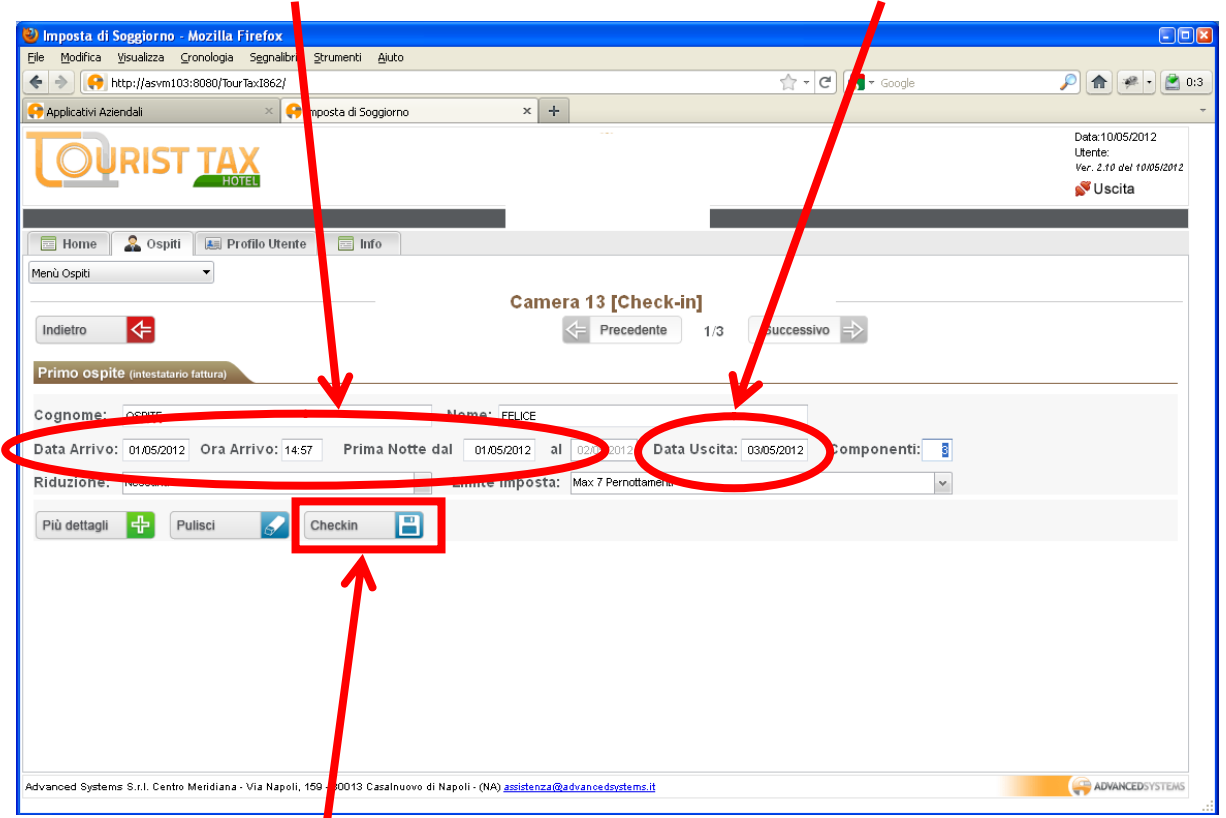

Indicare la data pregressa di arrivo ed, eventualmente, la data di uscita (check out pregresso).

Utilizzare il bottone di *Check in* per confermare l'azione.

Attenzione: viene chiesta la conferma dell'azione:

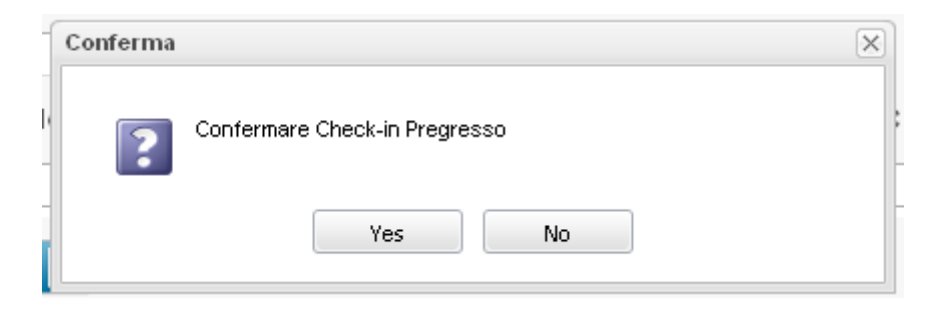

A questo punto l'operatore può, se necessario, proseguire con il censimento degli altri ospiti.

A conclusione di quest'attività eventuale, utilizzare il bottone di *Check out* per eseguire la relativa azione:

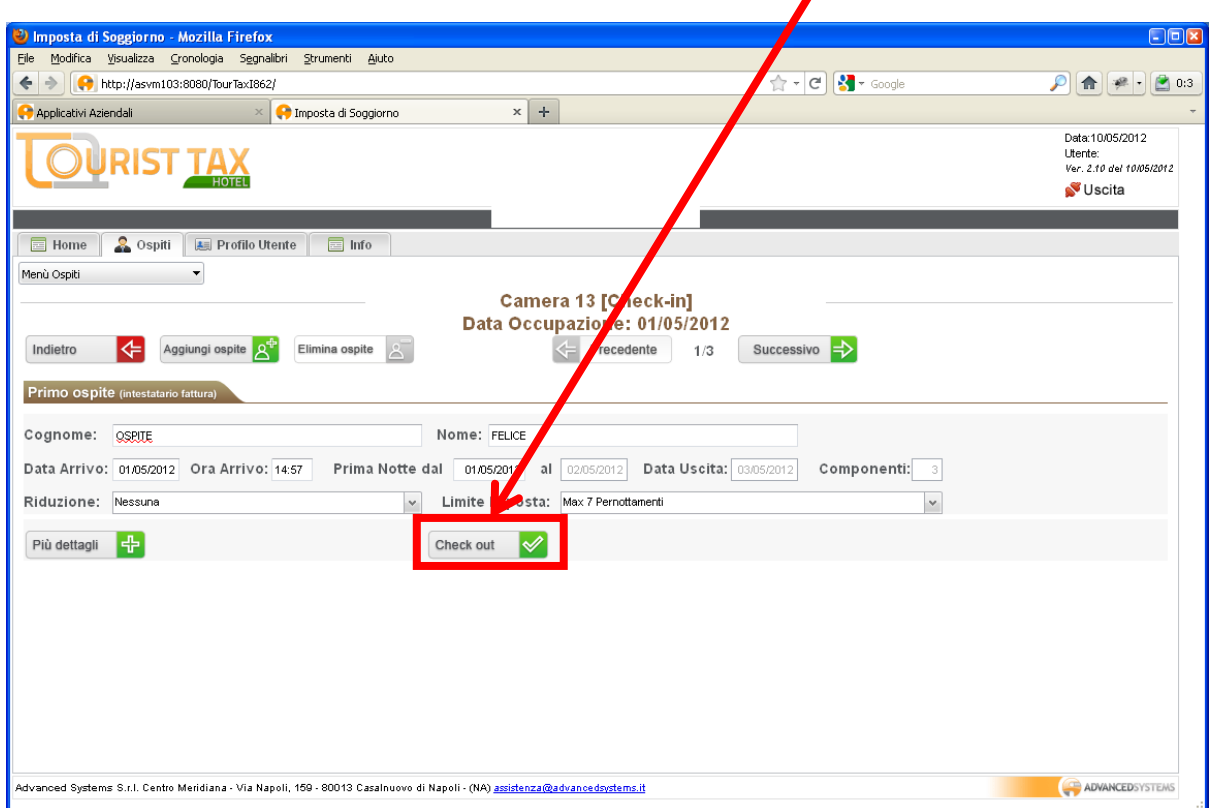

Qualora di tentasse di abbandonare l'operazione utilizzando il bottone Indietro, verrà visualizzata la seguente richiesta di conferma:

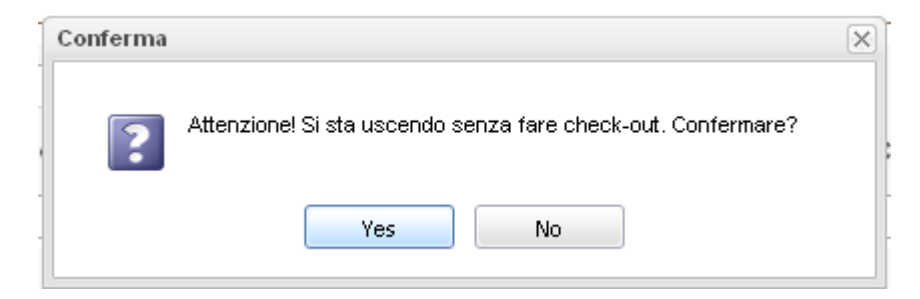

## **Modifica date di Check In e Check out**

La modifica delle date di Check In e Check out è subordinato all'autorizzazione del Comune. Il Comune rilascia l'autorizzazione intervenendo sul profilo della struttura.

In tal caso, la struttura autorizzata nella *Gestione Presenze* vedrà la nuova colonna *Modifica*.

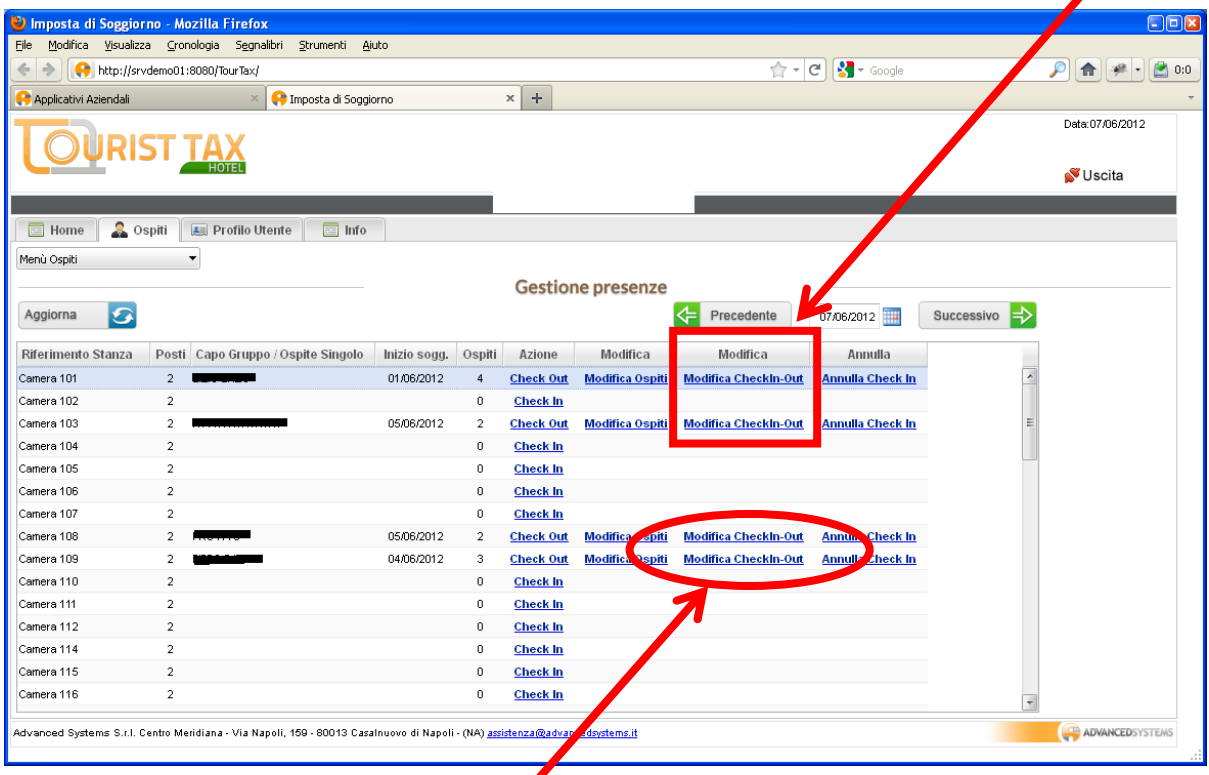

In questa colonna, il link Modifica CheckIn-Out consentirà di accedere alla nuova funzione di *Modifica delle date di Check In e Check out*, e più in generale ai dati di base del soggiorno.

La nuova funzione di modifica dei dati del soggiorno è composta da:

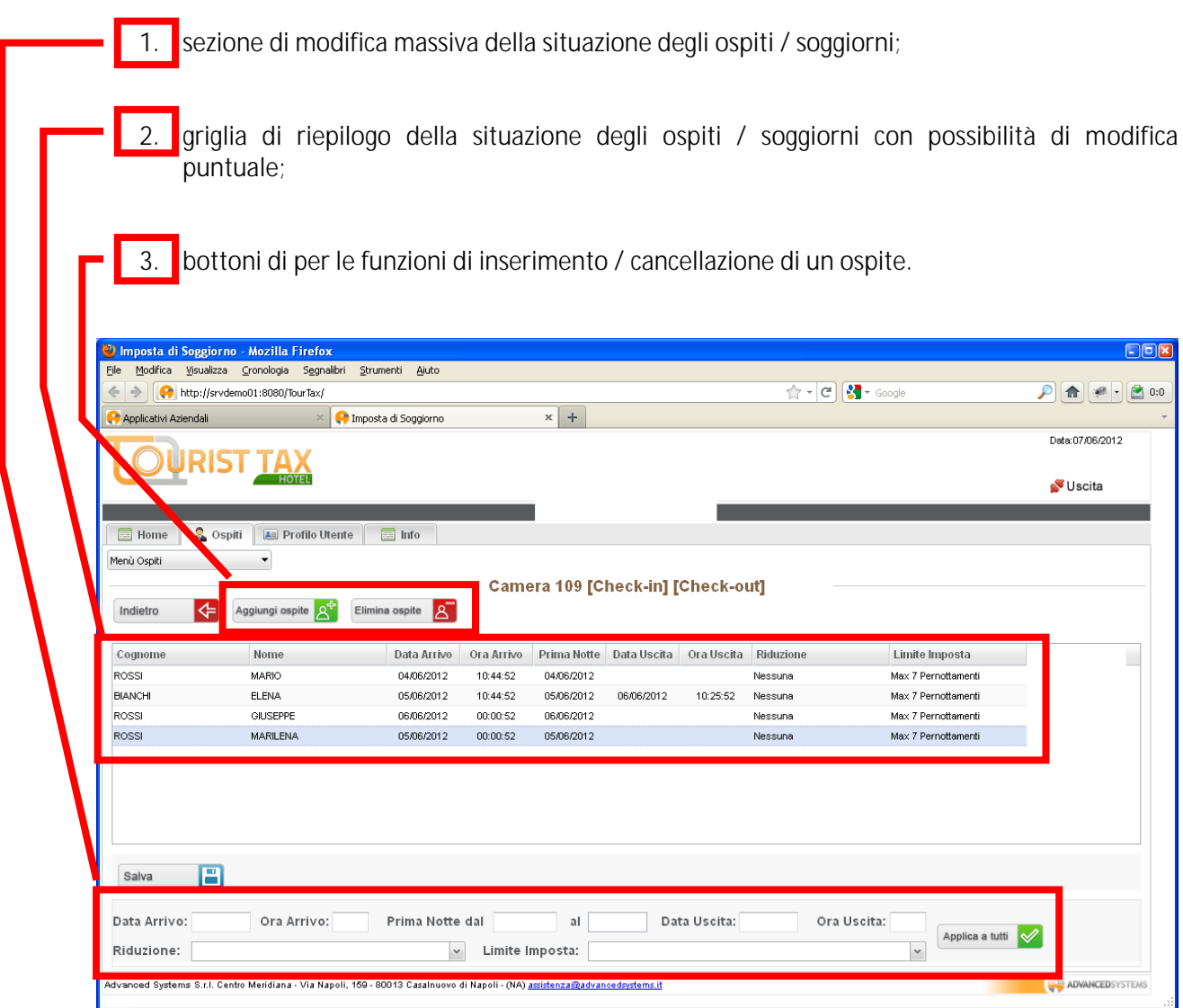

Se le modifiche da apportare al soggiorno valgono per tutti gli ospiti, basterà indicarle nel riepilogo in coda. Utilizzando il bottone *Applica a tutti*, le informazioni inserite verranno riportate in tutte le righe della griglia soprastante.

Per effettuare modifiche puntuali, individuato l'ospite nella griglia, per attivare la modalità di modifica basterà dare un doppio click sulla riga relativa.

La funzione di aggiunta dell'ospite viene effettata con l'uso del bottone *Aggiungi ospite*. L'azione andrà completata nella riga della griglia evidenziata con l'indicazione del *Cognome* e *Nome*, *Data e Ora di Arrivo*, data della *Prima Notte* ed, eventualmente, dalla *Data e Ora di Uscita*, nonché dalle informazioni della *Riduzione* e del *Limite d'imposta*.

La funzione di cancellazione dell'ospite viene effettuata con l'uso del bottone *Elimina ospite* dopo aver selezionato una relativa riga della griglia.

## **Elenco dei Soggiorni in Corso**

La nuova di funzione per elencare i *Soggiorni in Corso* è stata aggiunta nel menù *Ospiti*:

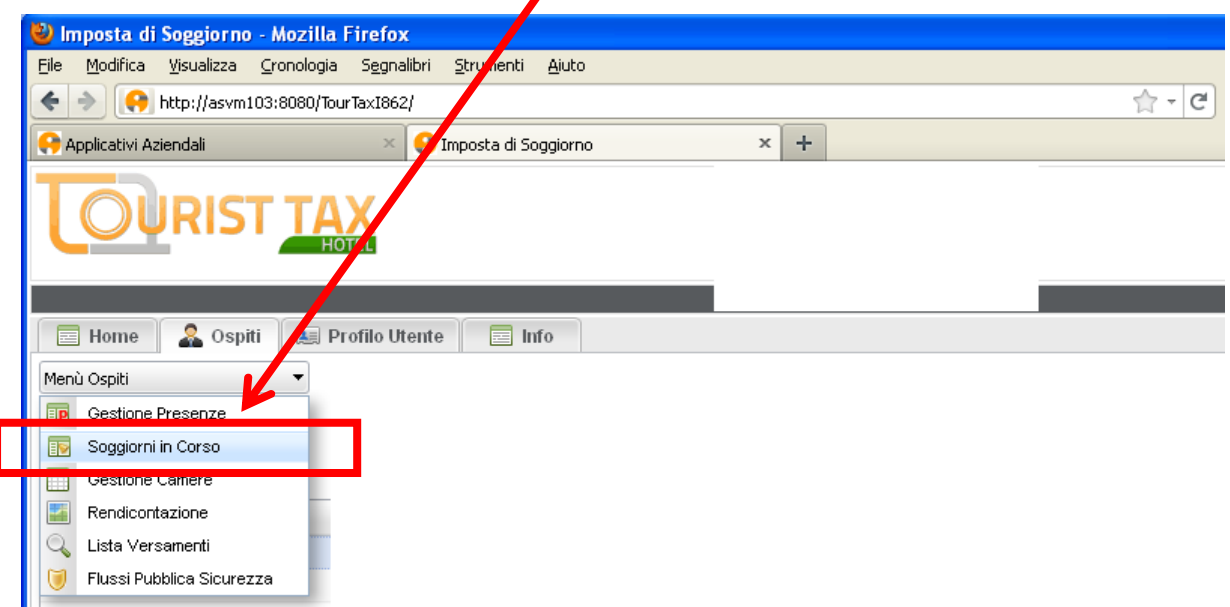

Selezionandola, si ottiene l'elenco dei soggiorni in corso e dei soggiorni conclusi per i quali non è stato ancora effettuato il check out:

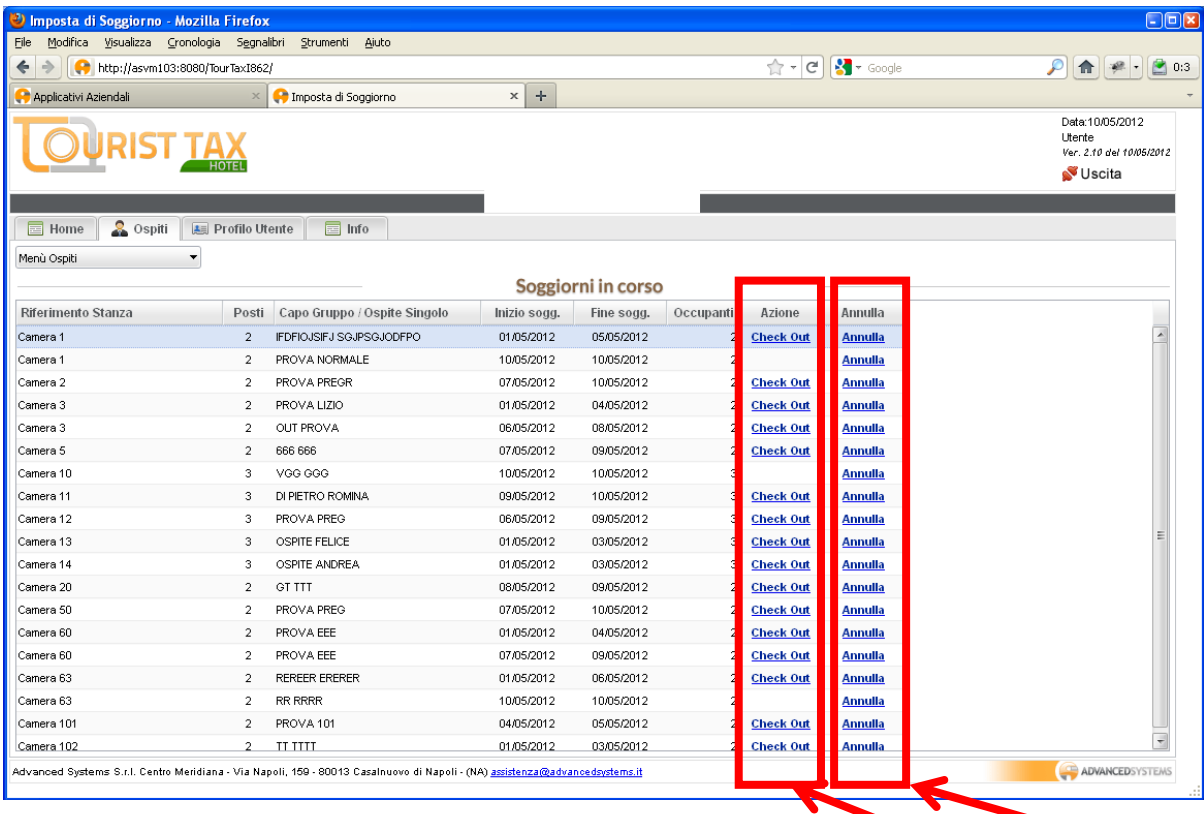

Le funzionalità previste sono le stesse presenti nella Gestione Presenze: *Check Out* e *Annulla*.

## **Dettaglio dei pernottamenti**

Dal menù *Ospiti*, selezionando la funzione *Rendicontazione*, selezionato l'anno e il mese, utilizzando il bottone *Dettaglio Pernottamenti*…

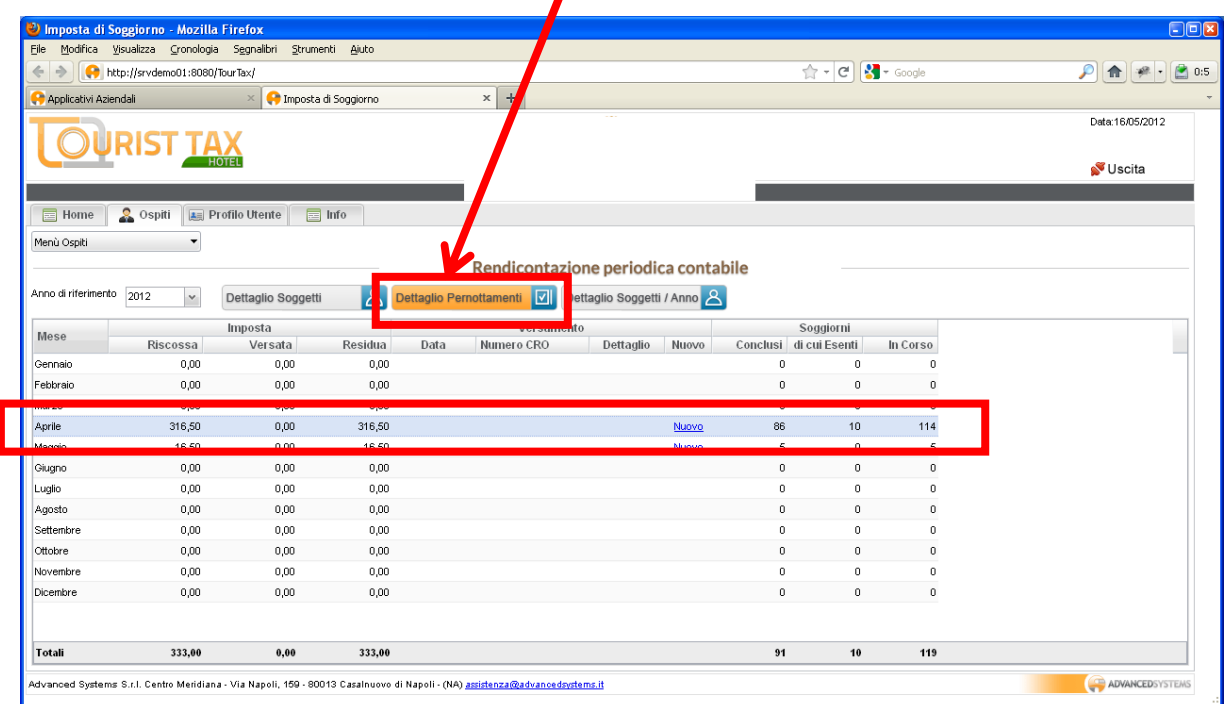

si ottiene una lista con la sintesi dei pernottamenti giorno per giorno.

Facendo un doppio click su un giorno...

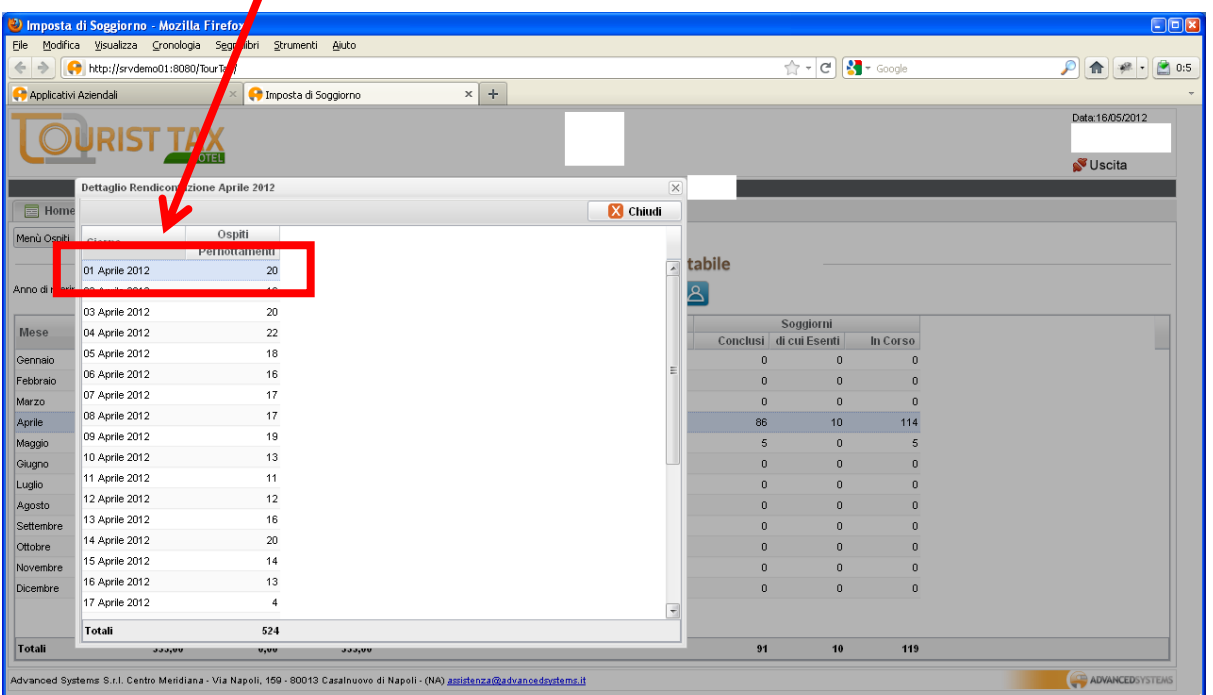

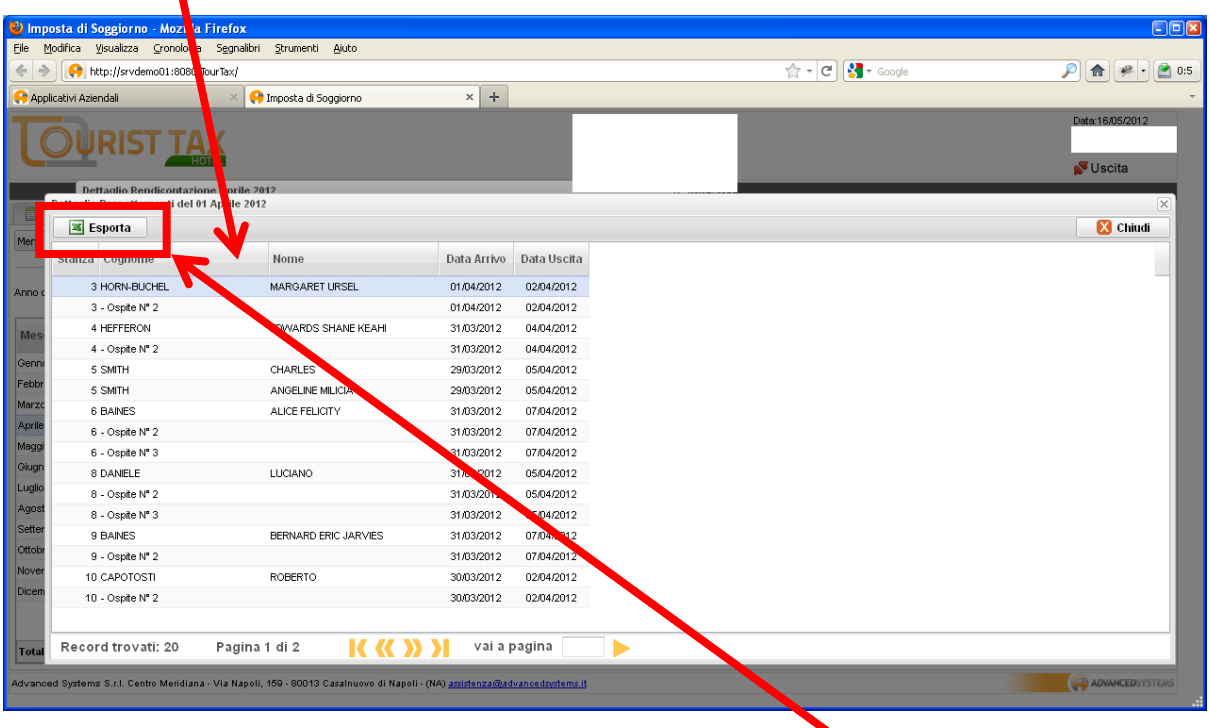

si ottiene l'elenco delle camere impegnate e i relativi occupanti:

Tale elenco è esportabile in formato excel attraverso l'apposito bottone.

#### **Generalità degli ospiti**

La compilazione delle generalità degli ospiti può essere resa obbligatoria attraverso la configurazione di un parametro della struttura.

Dal menu *Info* > *Info Struttura*:

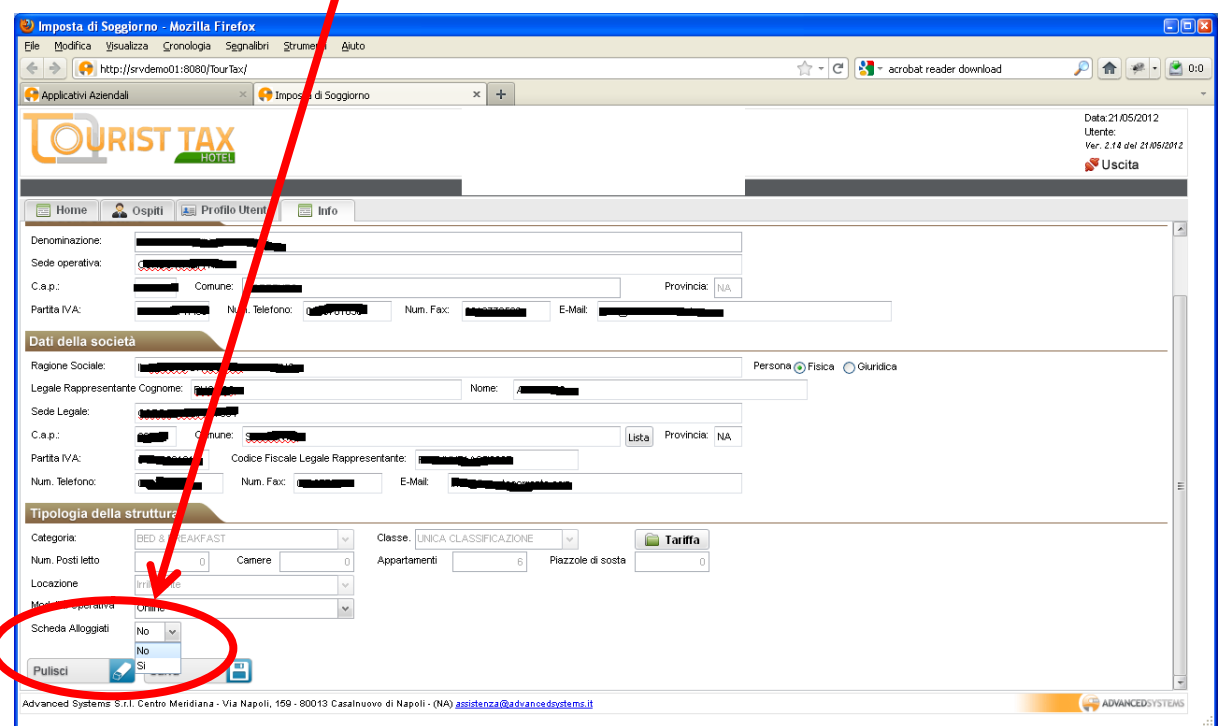

Tale impostazione, che ricade sulla fase del Check in, è da considerarsi a favore dell'estrazione del flusso per la pubblica sicurezza. Quest'ultima, infatti, risulterà esente da errori.

I controlli formali eseguiti sono diretta conseguenza dei dati richiesti nel flusso. A tale riguardo ci si riferisca al *Tracciato I* presente nell'*Appendice*.

## **Gestione ordinaria caricamenti automatici (Modalità operativa Batch)**

Questo paragrafo contiene le istruzioni per effettuare Check-in e Check-out degli ospiti nel caso si fosse scelto di utilizzare la **Modalità Operativa 'Batch'** nella pagina **'Info Struttura'** (Vedere il paragrafo *Controllare i dati anagrafici e scegliere la modalità operativa* di questo manuale).

Per caricare i pernottamenti, posizionarsi sulla pagina '**Gestione Flussi**' e cliccare sul pulsante '**Carica File**': apparirà una finestra in sovrapposizione per selezionare il file da caricare.

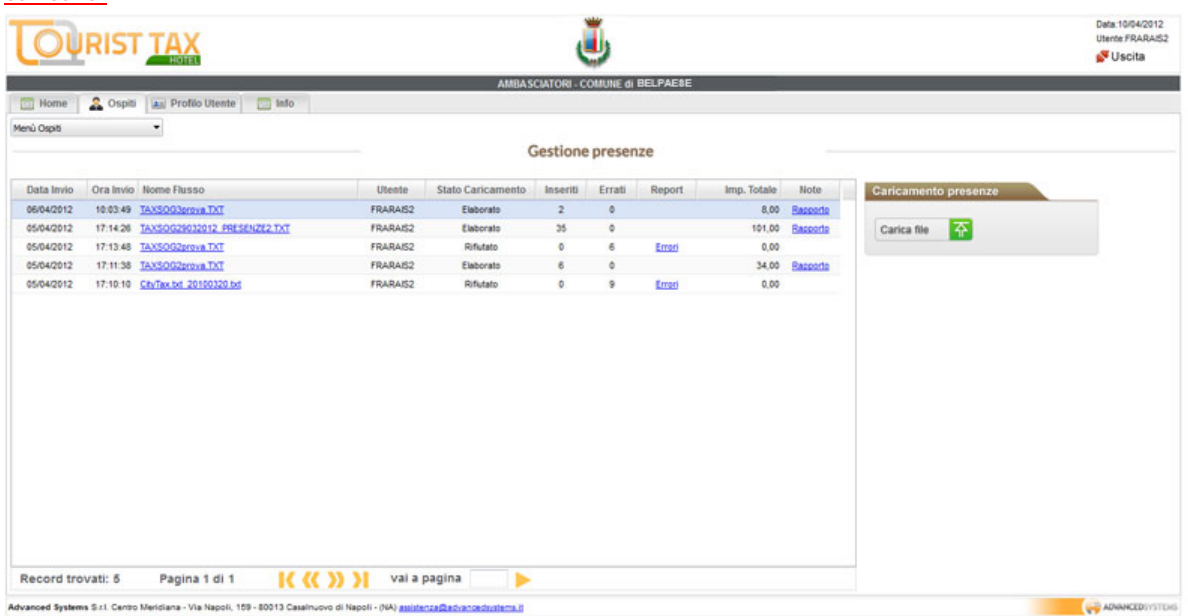

Una volta scelto il file basta cliccare sul pulsante '**Caricamento Presenze**'. L'applicativo elabora il file e, se privo di errori, segnala il file come 'Elaborato' indicando sia il numero di righe comunicate che il totale dell'imposta di soggiorno dichiarato nel file. In caso di errori, il file viene segnalato come 'Rifiutato' e vengono mostrati nella colonna report gli errori riscontrati per permettere di rettificare il file.

Il flusso dei pernottamenti deve rispettare il tracciato record disponibile al Comune.

# *Versamenti al Comune*

Le somme riscosse dalle strutture ricettive devono essere riversate nelle casse del Comune secondo le modalità stabilite ed entro i termini fissati dal regolamento comunale: l'applicativo Tourist Tax fornisce una rendicontazione sempre puntuale della posizione contabile della struttura verso il Comune nella home page dell'applicativo stesso.

La struttura ricettiva è tenuta a versare le somme indicate dall'applicativo entro i termini indicati dal Comune e quindi notificare al Comune il pagamento effettuato, specificando correttamente date ed importi, utilizzando l'apposita pagina di notifica del pagamenti. Per notificare un pagamento, basta posizionarsi sul tab Ospiti ed accedere alla pagina '**Rendicontazione**' dal **Menù Ospiti**:

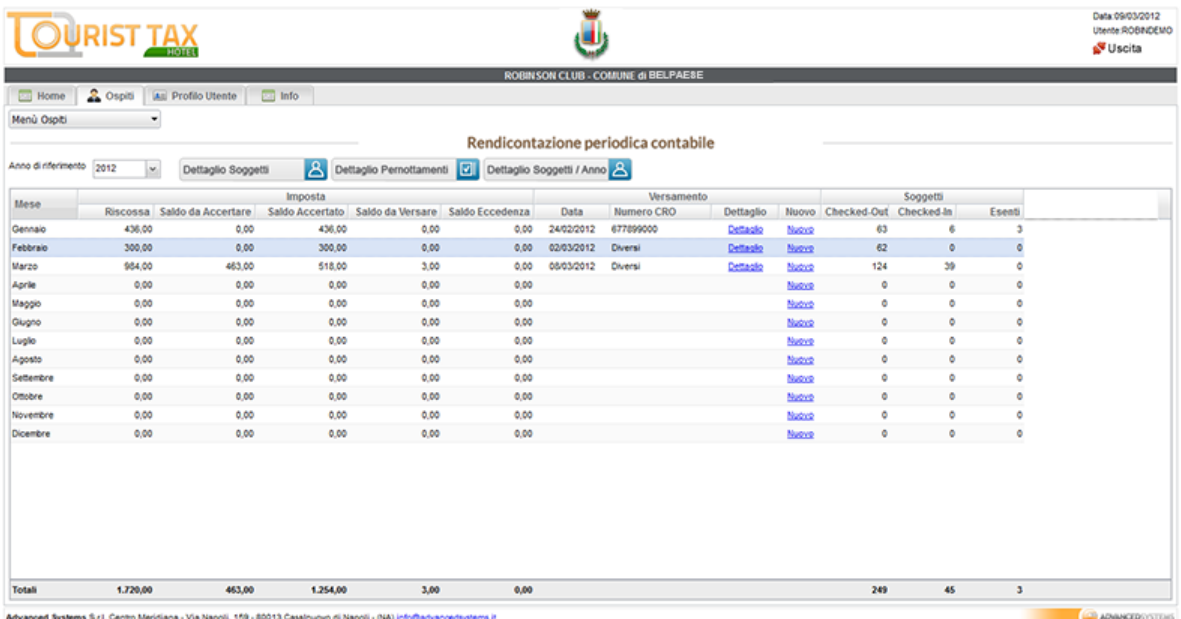

Nella tabella '**Versamento**', posizionarsi sulla riga del mese di riferimento e cliccare su '**Nuovo**': apparirà una finestra in sovrapposizione dove riempire i dati relativi al pagamento effettuato. E' possibile richiamare a video i pagamenti già notificati cliccando sul link '**Dettaglio**'.

Una volta effettuato e notificato il pagamento, Il Comune avrà poi cura di accertare che i pagamenti dichiarati risultino effettivamente pervenuti nelle casse dell'ente:il software gestisce e rendiconta in tempo reale l'esito dell'accertamento delle notifiche di pagamento a tutte le strutture ricettive.

# **Ente**

## *Strutture Ricettive*

Nel menù di gestione dell'Ente è presente la linguetta *Strutture* sotto la quale sono state raccolte le funzionalità relative.

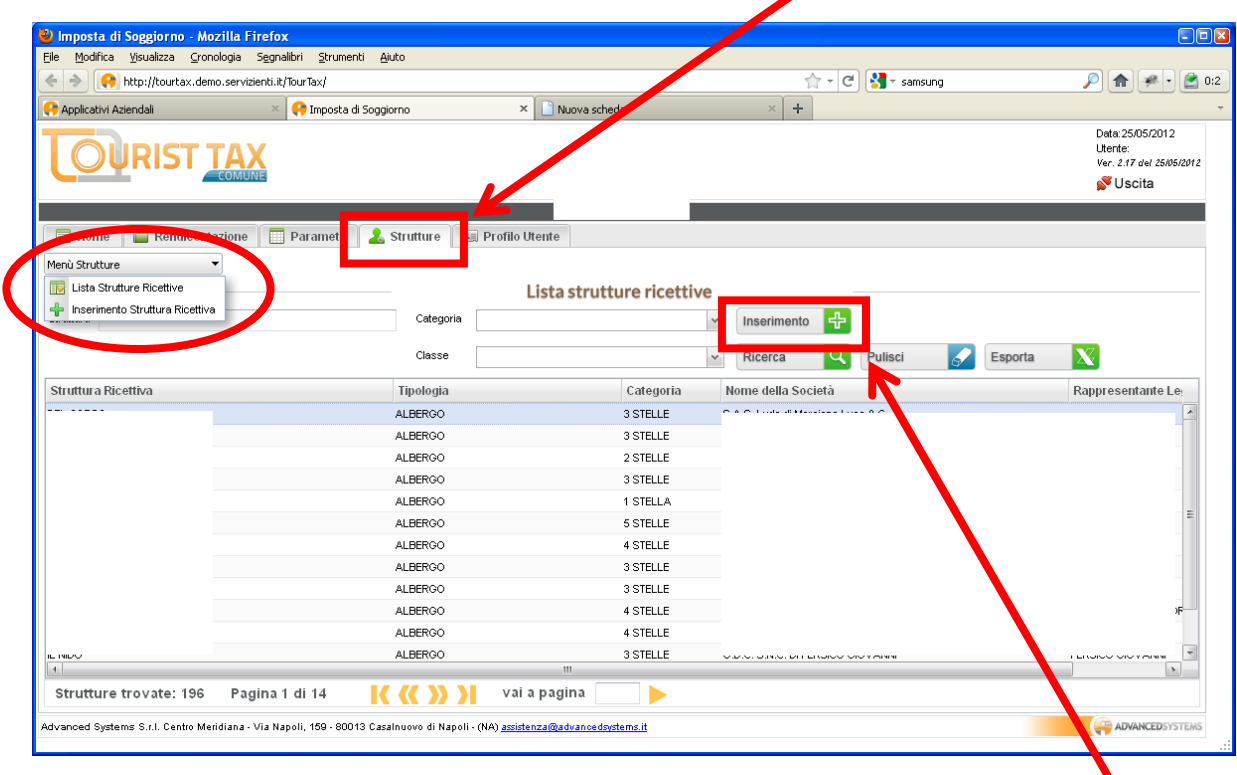

Dalla *Lista delle Strutture* è possibile inserire una nuova struttura usando il bottone *Inserimento*.

# **Appendice**

# *Tracciato I*

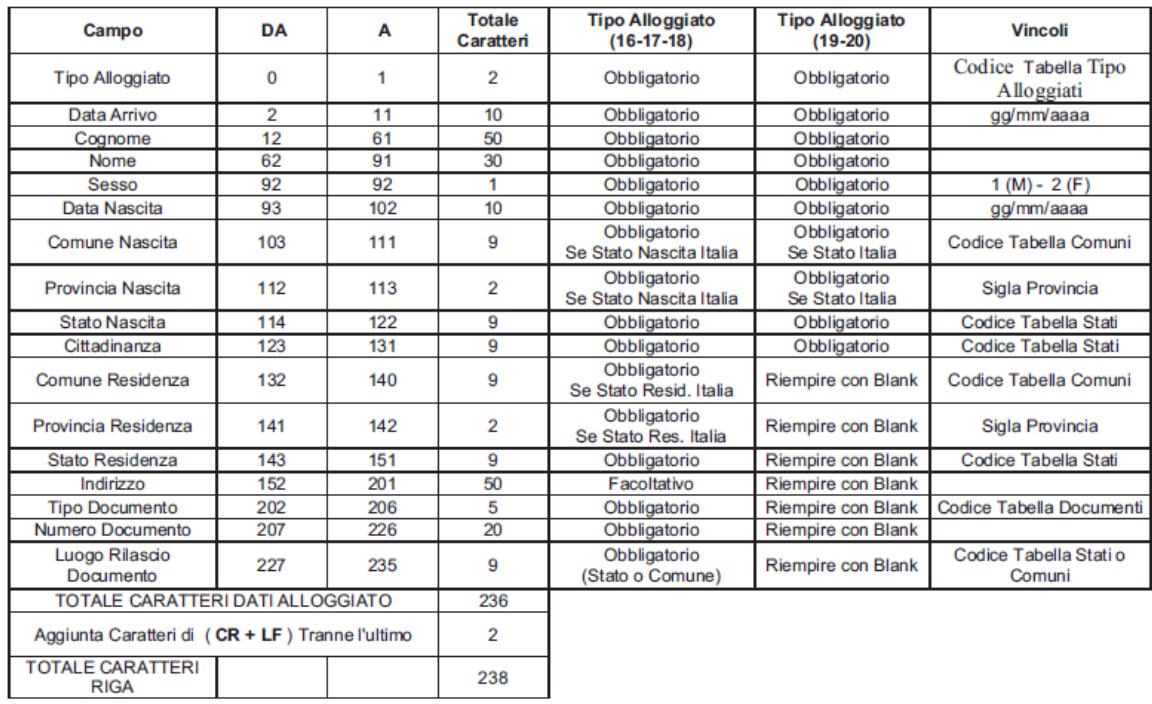

Nota Bene: L'aggiunta di caratteri (CR + LF) non deve essere eseguita per l'ultimo alloggiato (riga).

# **Glossario**

Imposta Riscossa: il totale dell'imposta riscossa dalle strutture ricettive (quanto prelevato dai soggetti passivi).

Imposta Versata: la somma dei pagamenti notificati dalle strutture ricettive al Comune, ed effettivamente accertati dal Comune stesso.

Imposta Residua: la somma dei pagamenti riscossi dai soggetti passivi ma non ancora notificati al Comune e i pagamenti notificati ma non pervenuti nelle casse del Comune.